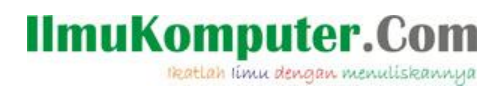

# **Instalasi Serta Pengaplikasian Network View Pada Jarinagan ESS (Extended Service Set )**

### **Wahyu Novitasari**

*Wahyu Novitasari* http://nobbitaadja.blogspot.com/

#### *Lisensi Dokumen:*

*Copyright © 2003-2007 IlmuKomputer.Com Seluruh dokumen di IlmuKomputer.Com dapat digunakan, dimodifikasi dan disebarkan secara bebas untuk tujuan bukan komersial (nonprofit), dengan syarat tidak menghapus atau merubah atribut penulis dan pernyataan copyright yang disertakan dalam setiap dokumen. Tidak diperbolehkan melakukan penulisan ulang, kecuali mendapatkan ijin terlebih dahulu dari IlmuKomputer.Com.*

1. berikut ini adalah cara instalasi Network view.

 $\overline{\phantom{a}}$  Buka software Network view kemudian Pilih Next.

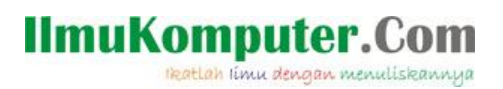

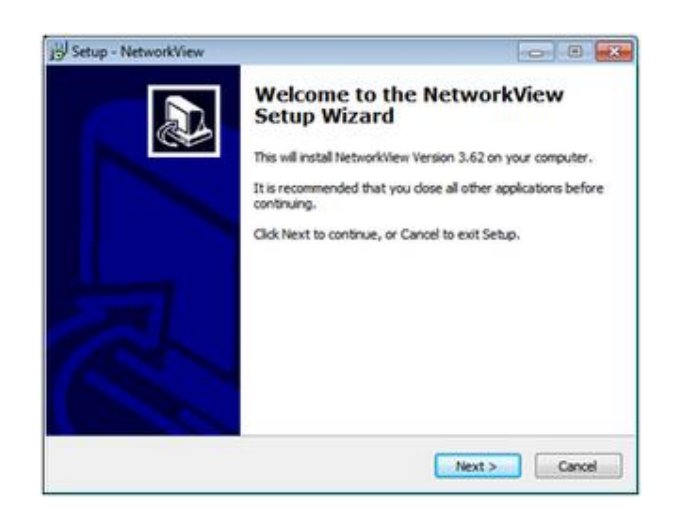

Selanjutnya yang akan muncul adalah pernyataan tentang network view, untuk dapat melanjutkan Proses instalasi pilih " I Accept the agrement".

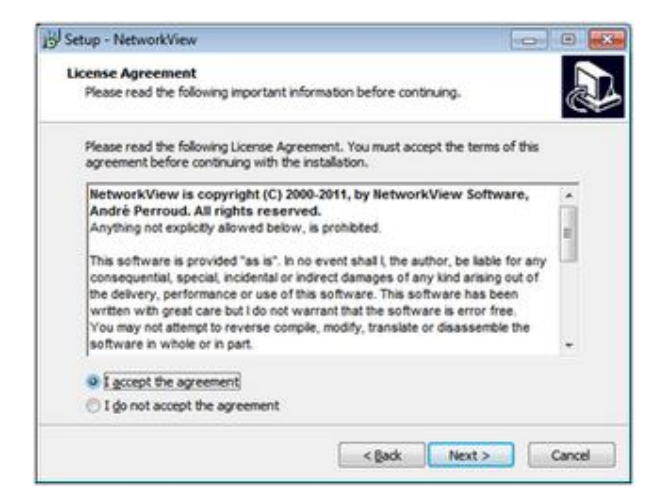

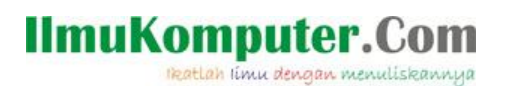

Selanjutnya akan ada informasi mengenai pengupdatean Network view untuk Melanutkan instalasi pilih " Next ".

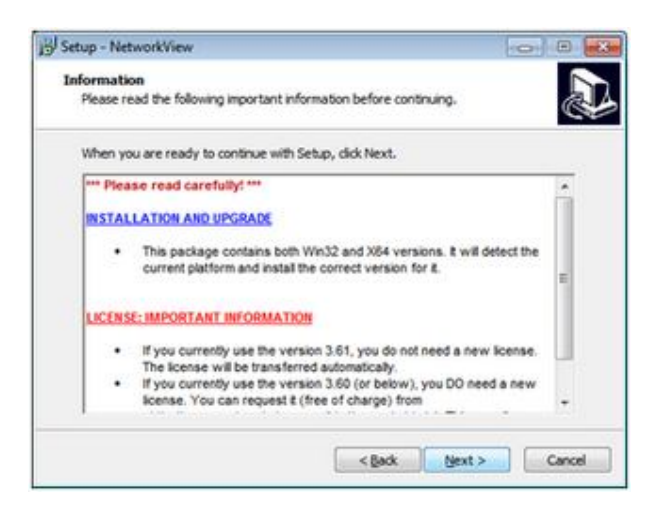

Proses Selanjutnya adalah anda akan memiliih lokasi pengistallan Program netwok view.

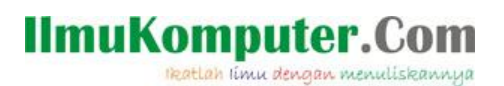

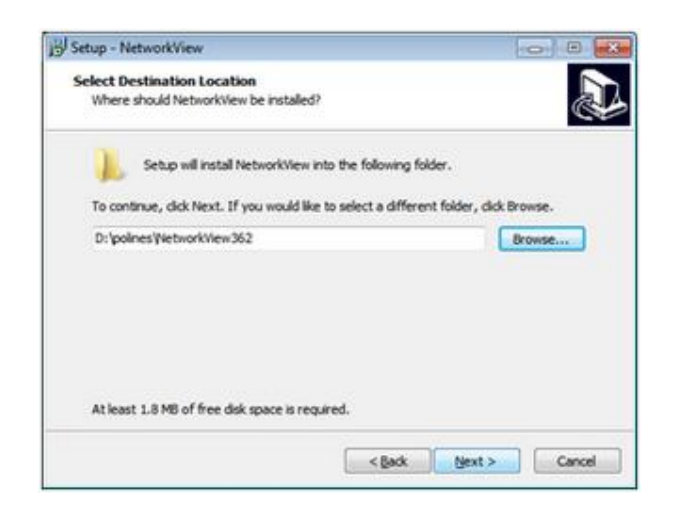

Proses selanjutnya adalah memilih Lokasi start menu network view.

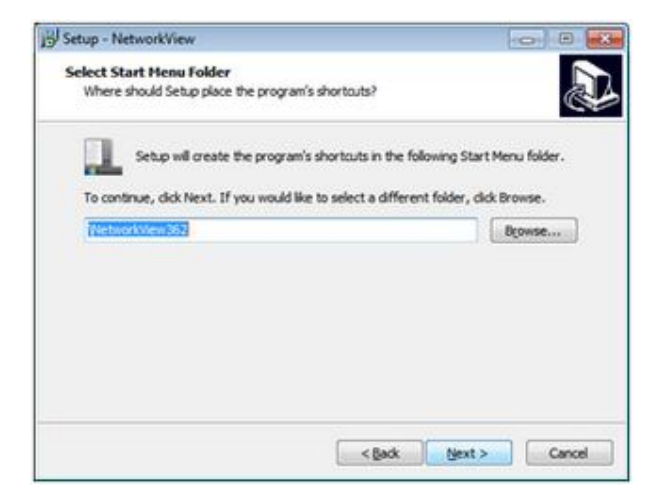

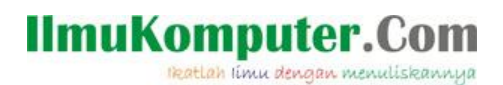

Selanjutnya pilih " Install " untuk melakukan penginstallan network view.

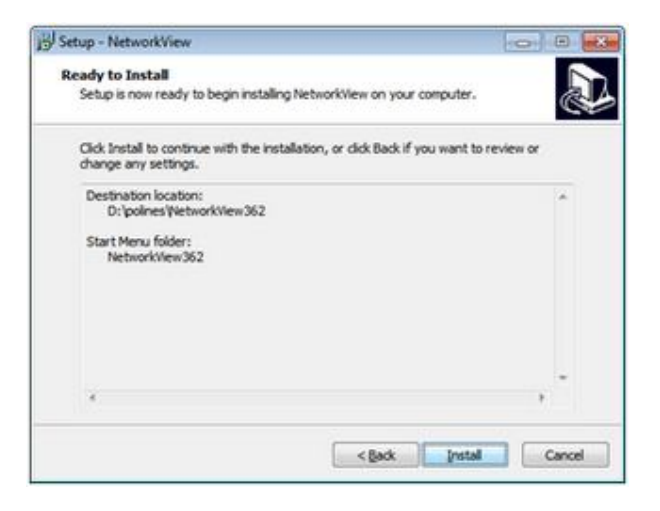

Setelah beberapa saat Proses Instalasi pun telah selesai, pilih " Finish.

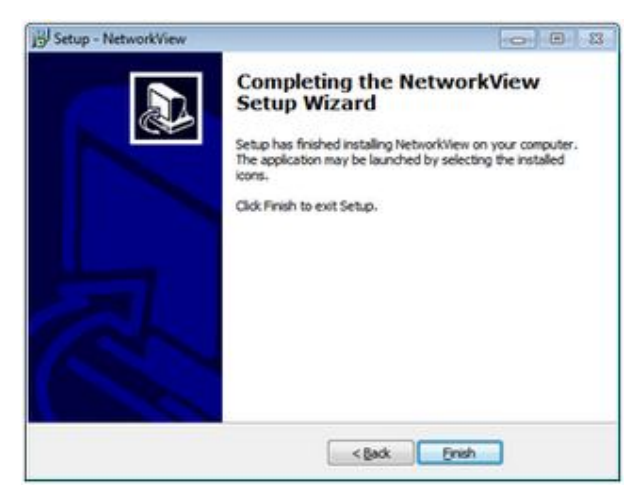

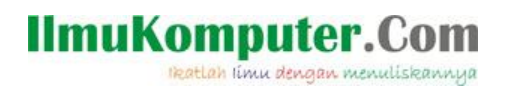

2. Konneksikan Komputer Pada Jaringan ESS yang telah Kita buat Sebelumnya.

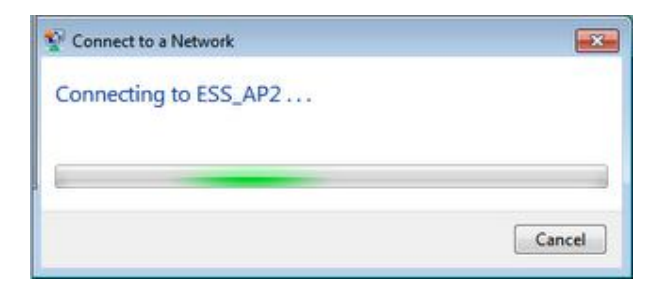

Buka Aplikasi Network View.

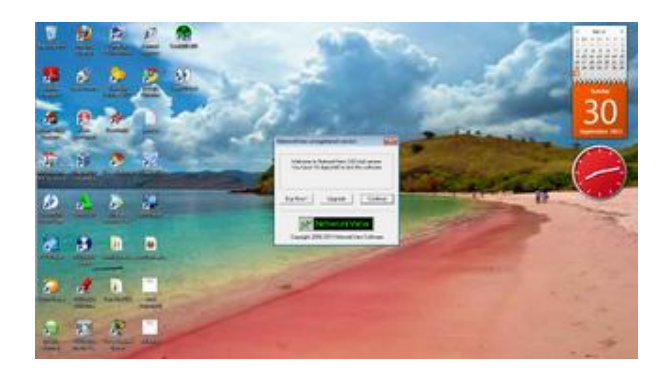

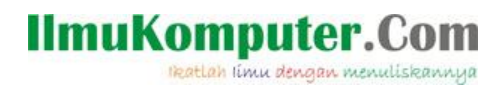

Buat Lembar kerja baru Pilih File Kemudian Pilih New.

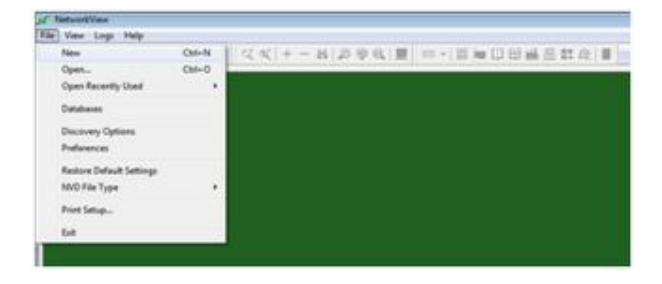

**Wasukkan range IP yang ingin kita scan. Untuk title dan description bisa diberi** nama terserah anda. Pengaturan range IP kita masukkan 172.16.3.150 untuk Start, 172.16.3.160 untuk End. Kemudian pilih OK.

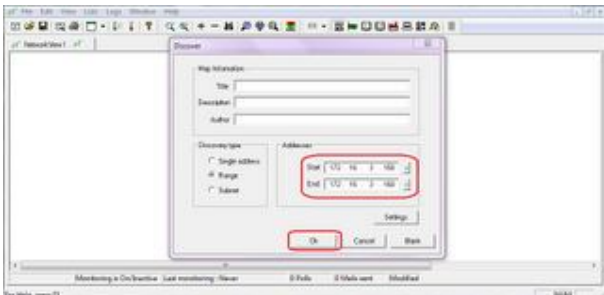

Tunggu sampai proses scan IP selesai.

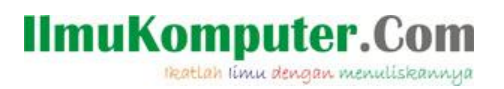

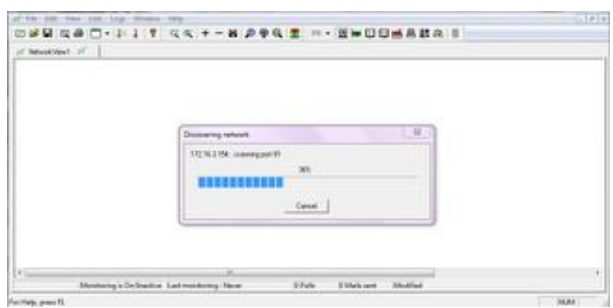

Setelah proses scan ip selesai maka akan tampil beberapa network yang terdeteksi, maka network / client itulah yang telah melakukan koneksi dengan ESS\_AP2 . Ternyata ada 4 client dan tentunya 4 buah client tersebut juga mendapatkan alamat ip address yang berbeda-beda yang melakukan koneksi dengan wireless ESS\_AP2.

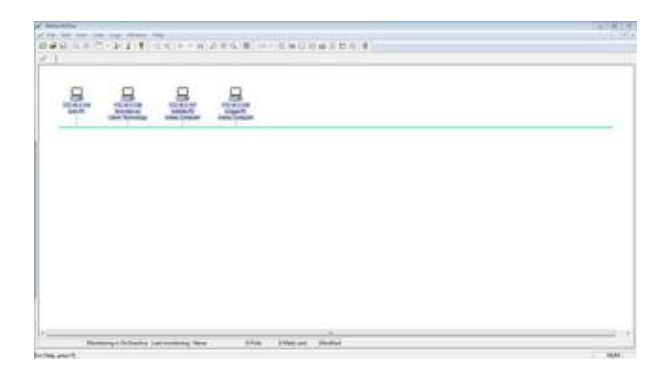

## **Referensi**

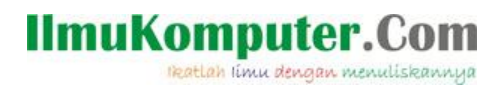

Jobsheet Jaringan Komputer Nirkabel Politeknik Negeri Semarang Prodi Telkom.

## **Biografi Penulis**

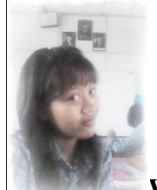

**Wahyu Novitasari**. Sedang menjadi mahasiswi di Politeknik Negeri Semarang jurusan Elektro Program Studi Teknik Telekomunikasi. Lulusan SMK Texmaco Semarang jurusan Teknik Komputer Jaringan.